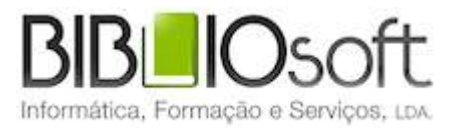

# biblio.NET! webOPAC Interface de pesquisa WWW

guia de utilização

*versão 2011.01 | Janeiro 2011*

## **Ficha técnica**

Título Biblio.net – módulo de pesquisa WWW : guia de utilização Autor António Manuel Freire Co-Autores Licínia Santos, Rui Pina, Paulo Almeida Edição 1ª edição, Janeiro 2011 Copyright © Bibliosoft, 2011

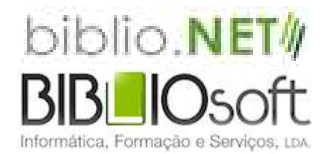

*Todos os direitos reservados. Nenhuma parte desta publicação pode ser reproduzida, armazenada em sistema informático, transmitida sob qualquer forma através de qualquer meio eletrónico ou mecânico, por fotocópia ou outra forma de reprodução, sem autorização prévia dos autores.*

Revisão 1.0 (8 de Outubro de 2011)

# Índice

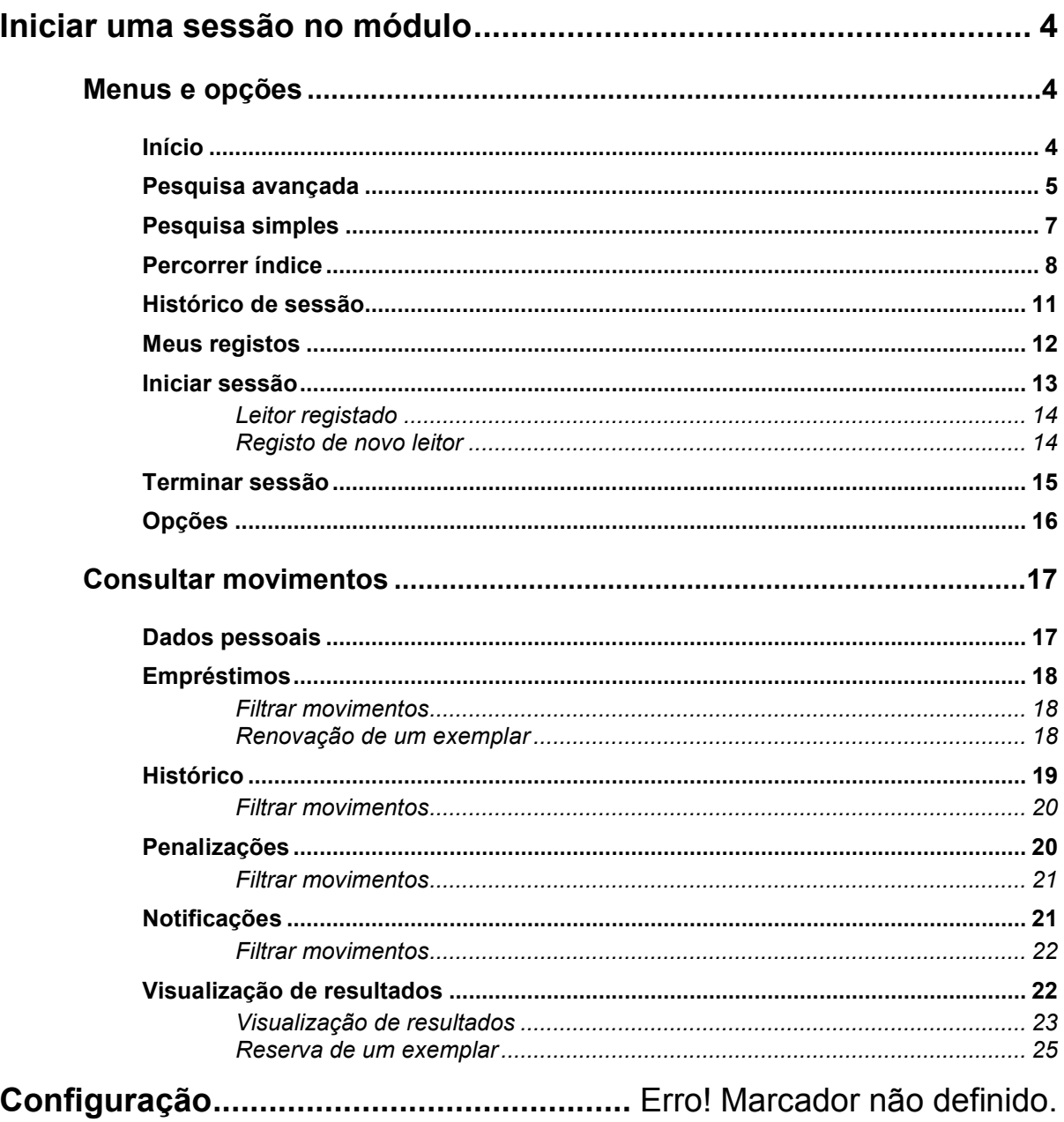

# **Iniciar uma sessão no módulo**

Este é um módulo de acesso livre pelo que a sua utilização não requer o registo prévio dos utilizadores, excepto par ao acesso a informação pessoal como por exemplo alteração de dados pessoais, consulta de movimentos (histórico), reservas, etc.

Este módulo pode ser evocado através de uma página institucional, bastando para isso criar um link, ou ser executado diretamente escrevendo no browser o endereço.

Exemplo: http://www.biblioteca.pt/bibliopac

## **Menus e opções**

Os pontos que se seguem descrevem resumidamente os menus e as opções deste módulo.

### **Início**

Apresenta a página principal da interface. Esta página contém ligações para as principais funcionalidades da interface assim como para outras páginas ou serviços criados pela biblioteca.

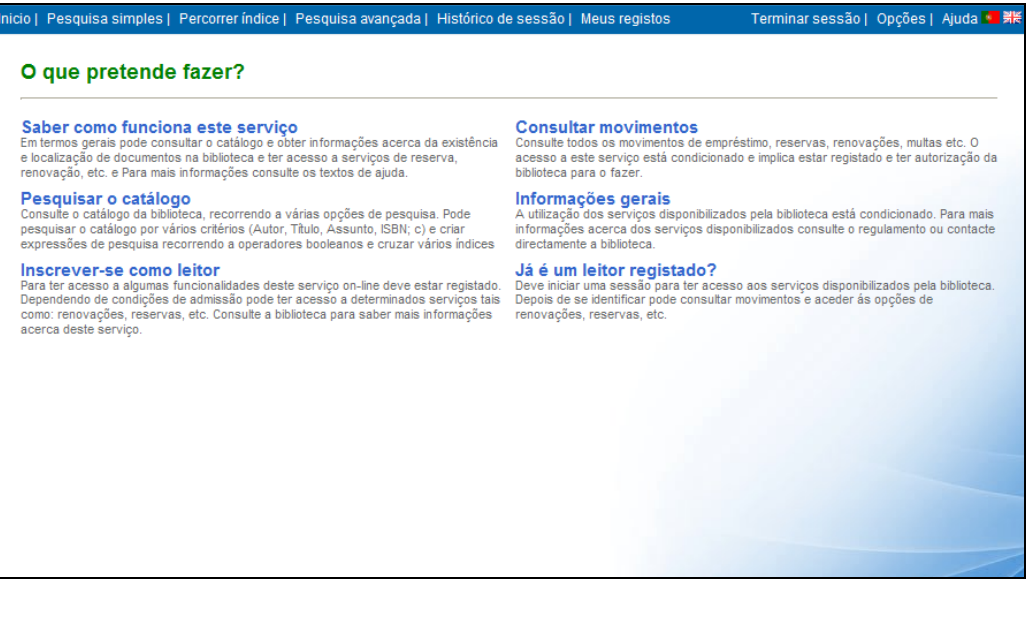

## **Pesquisa avançada**

Este tipo de pesquisa permite, de uma forma simples rápida a consulta do catálogo. Pode optar por escrever apenas uma ou várias palavras ou uma expressão de pesquisa mais ou menos complexa que traduza o que se pretende encontrar.

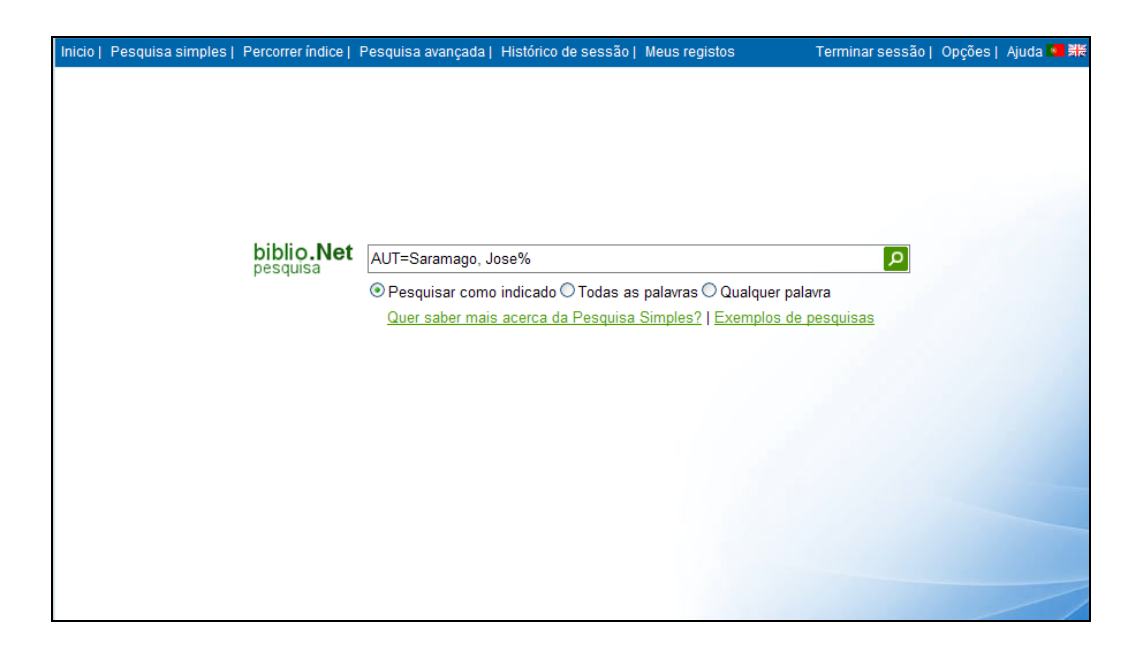

Nesta expressão podem utilizar-se operadores booleanos (**AND, OR** ou **NOT**) e a truncatura (% ou \_ ) em qualquer parte de um termo.

#### **Nota**

Os termos podem ser digitados em maiúsculas/minúsculas, com ou sem acentos. Os termos podem ser truncados à esquerda ou à direita utilizando o carater %.

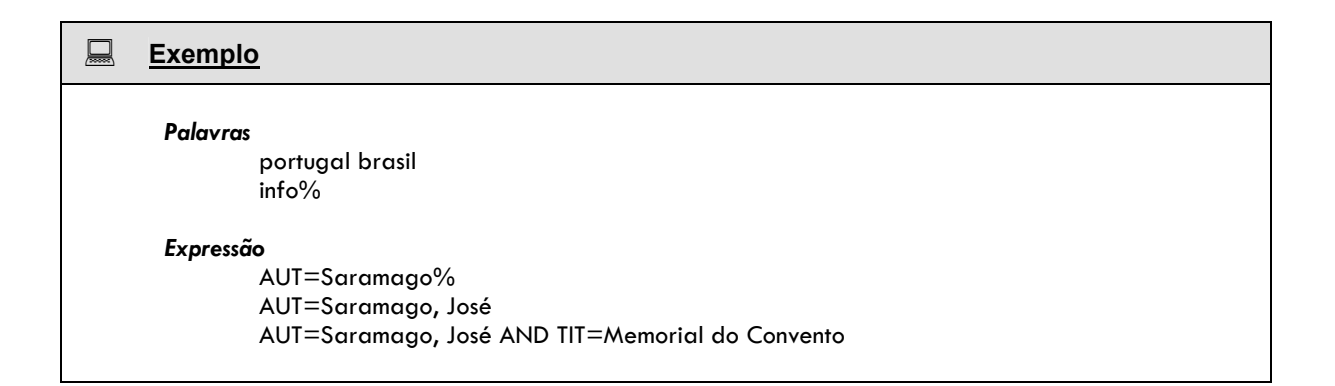

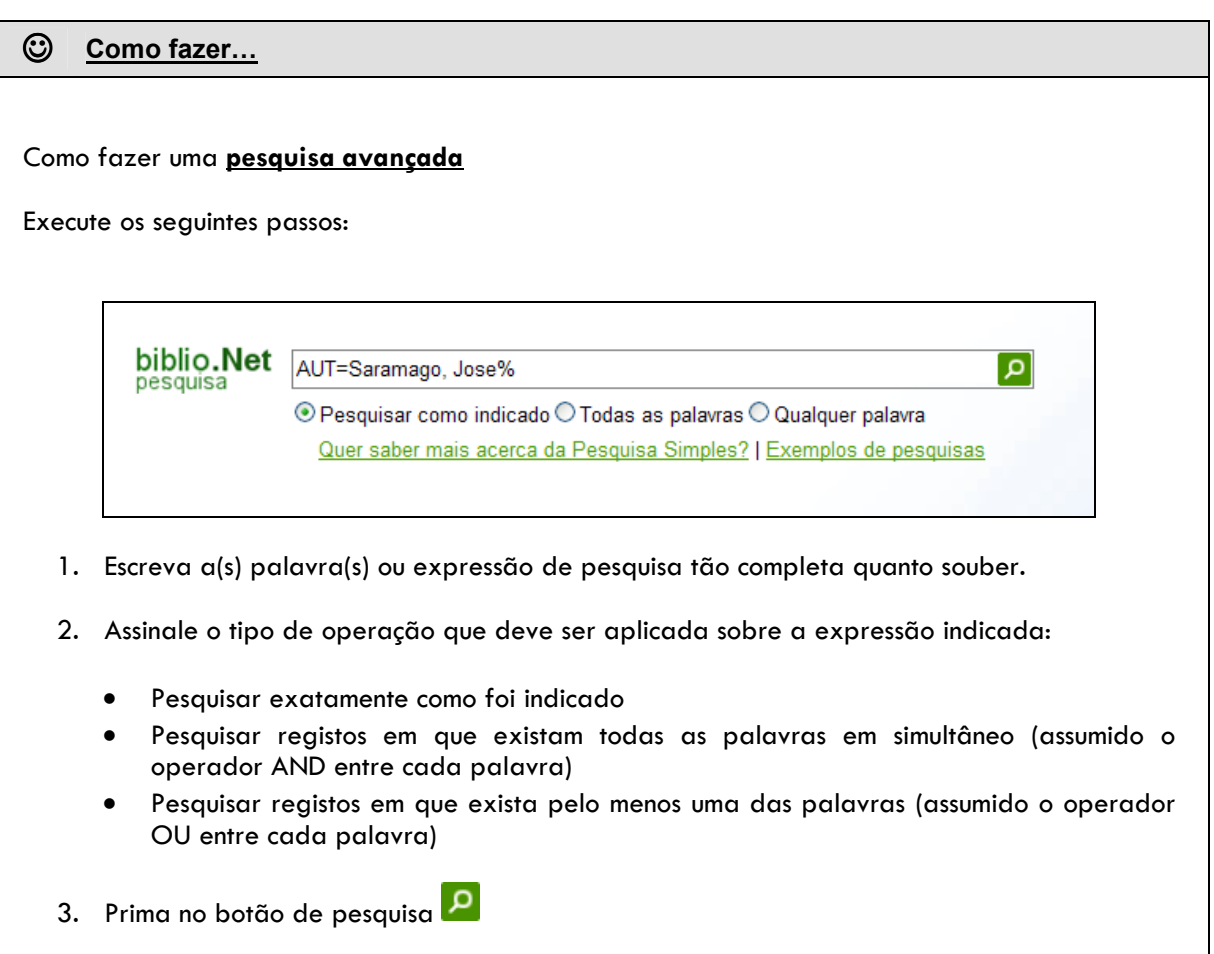

## **Pesquisa simples**

Nesta página pode ser feita uma pesquisa de uma forma mais simplificada, bastando para isso preencher o formulário a apresentado.

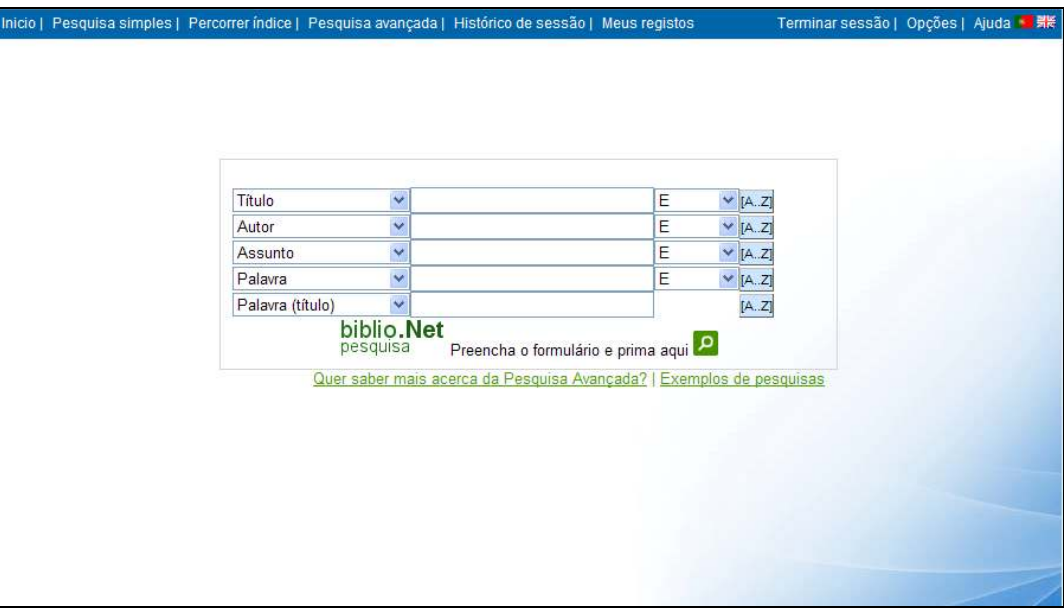

Para cada termo escrito deve ser associado o índice de pesquisa. No caso de vários termos deve indicar-se qual o operador entre eles.

No exemplo que se segue, foram indicados 2 termos (um título e um autor) e operador E (AND).

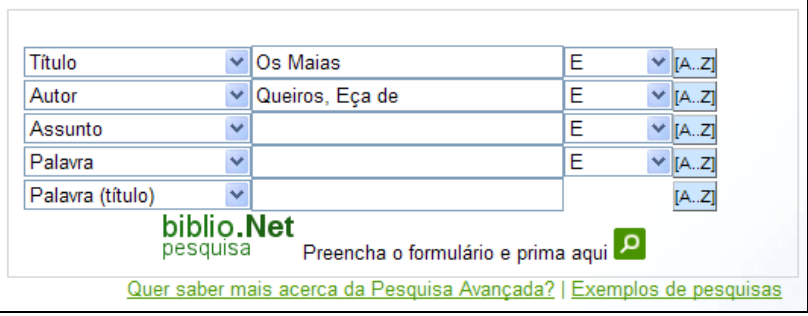

Daqui resulta a seguinte expressão de pesquisa:

#### **TIT=Os Maias AND AUT=Queirós, Eça de**

#### $\odot$  Como fazer...

#### Como fazer uma **pesquisa simples**

#### Execute os seguintes passos:

1. Seleccione o índice (Autor, Título, etc) e escreva o termo que pretende pesquisar tão completo quanto souber. Se não souber o termo completo pode usar os símbolos de truncatura (% ou \_)

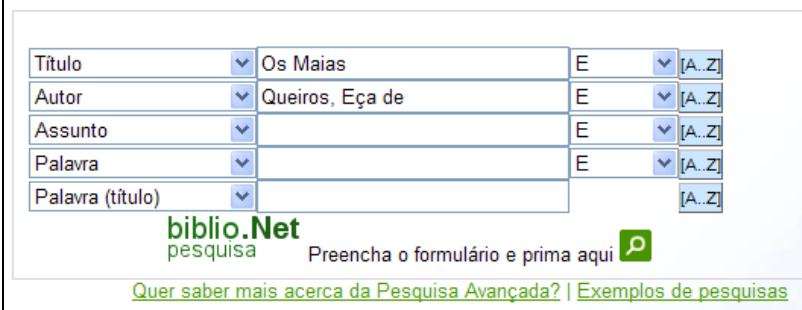

- 2. Se pretender pesquisar mais do que um índice indique o operador booleano. È assumido por defeito o E (AND)
- 3. Pode verificar a existência de um termo seleccionado a opção "**A..Z**". Será apresentada a lista de termos mais próximos.

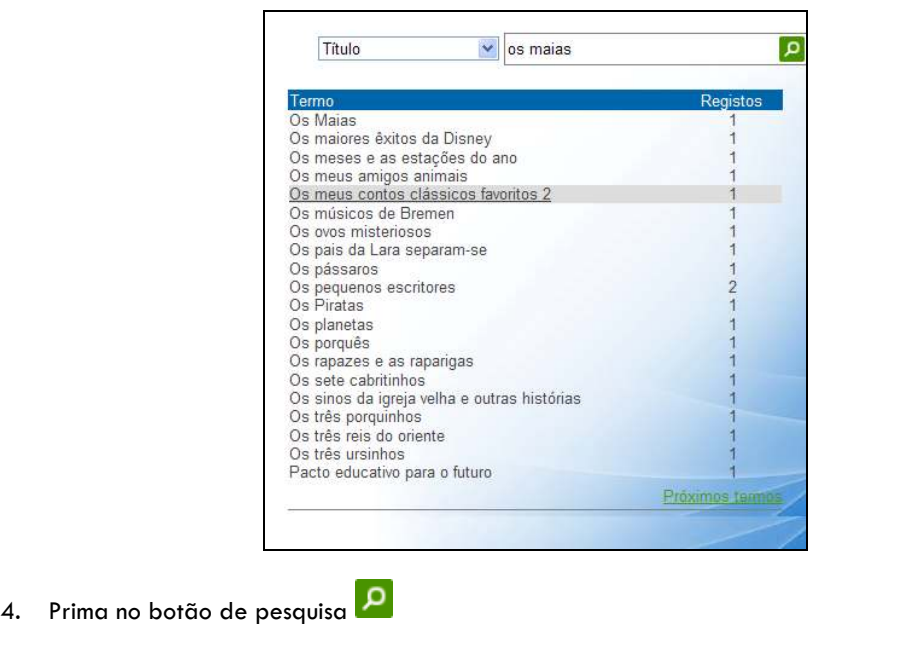

## **Percorrer índice**

Esta funcionalidade tem como objetivo permitir que o utilizador percorra os vários índices da base de dados. Desta forma há a percepção imediata se um determinado termo existe e o nº de vezes que ocorrer (total de registos).

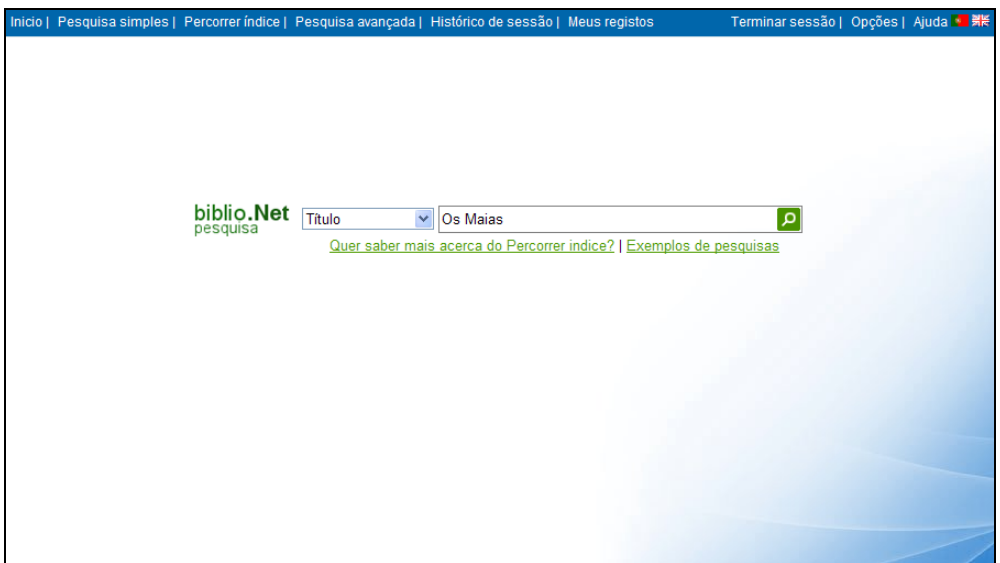

Seleccione um dos índices disponíveis, escreva o termo a partir do qual pretende visualizar e prima no botão de pesquisa. Se não for indicado o termo será assumido o topo de lista de cada um dos índices.

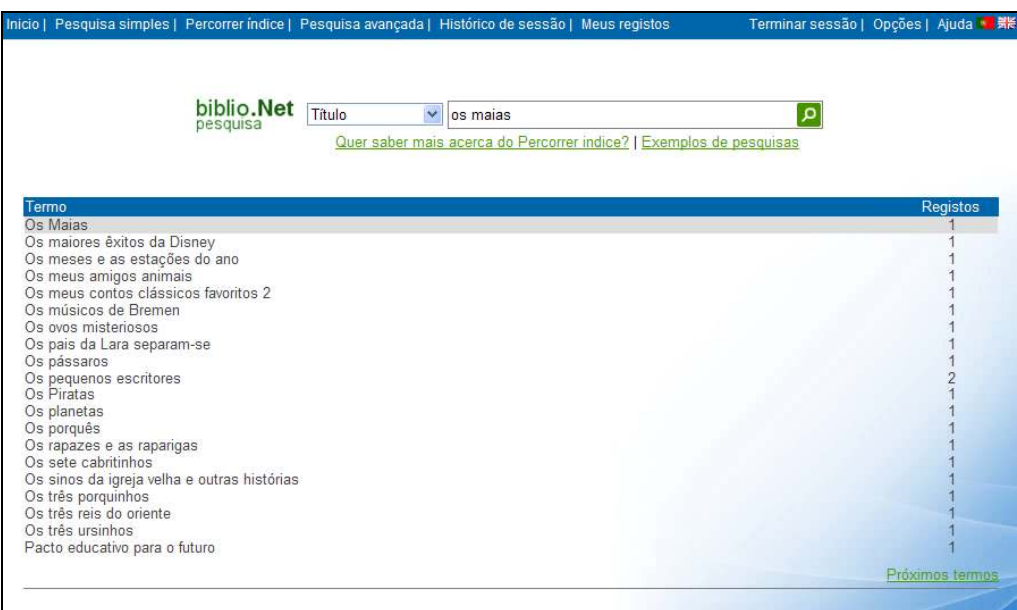

Além dos termos a lista apresenta ainda o total de registos.

Para visualizar o resultado da pesquisa (numa descrição mais detalhada) seleccionar o termo.

 $\bigcirc$  Como fazer...

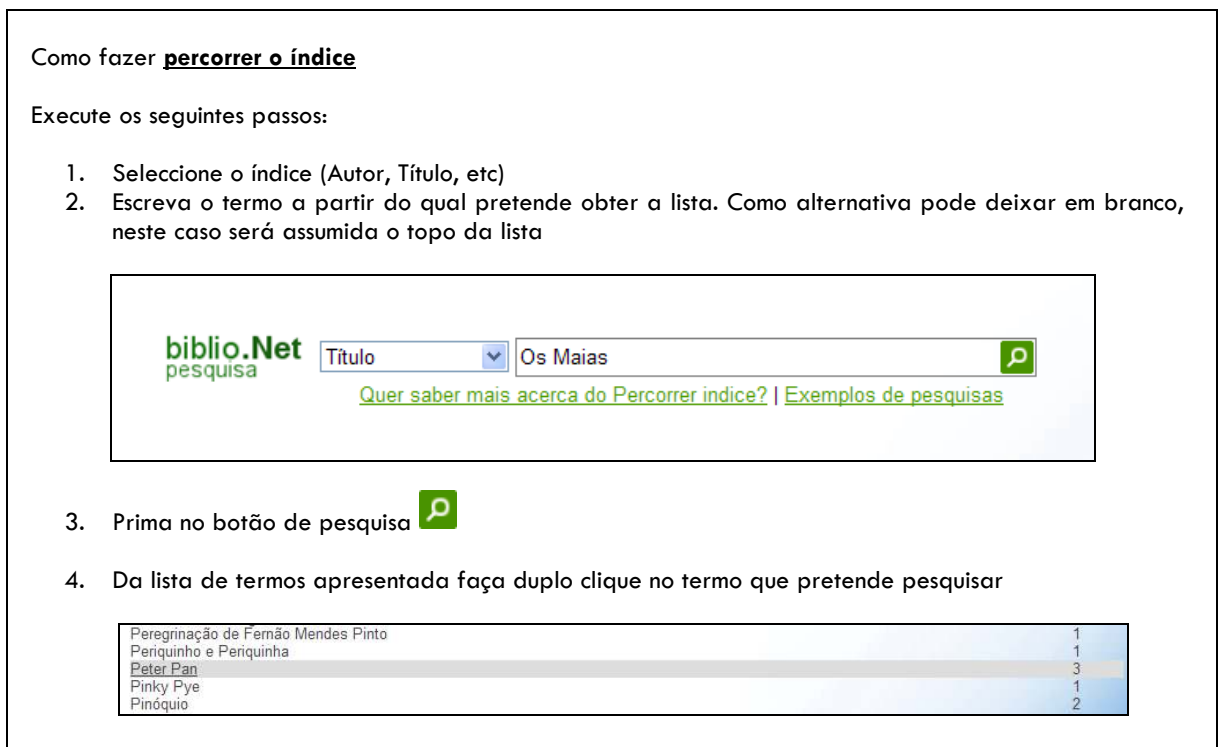

## **Histórico de sessão**

Apresenta as várias pesquisas executadas durante uma sessão. A partir da lista apresentada é possível repetir uma pesquisa ou criar uma nova a partir do agrupar de expressões.

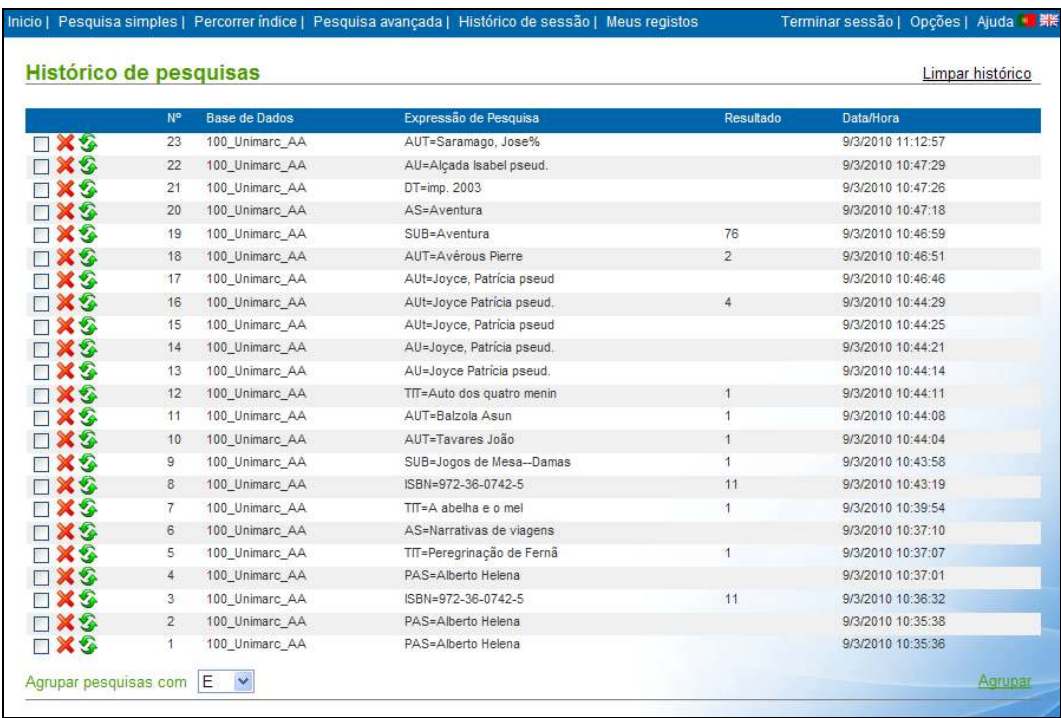

O histórico é apresentado por ordem temporal decrescente.

Marca a expressão de pesquisa para ser agrupada Elimina da lista a expressão de pesquisa Re-executa a pesquisa (apresenta de imediato os resultados) **Nº** Nº sequencial da pesquisa **Base de Dados** Base de dados onde foi executada **Expressão de Pesquisa** Expressão de pesquisa **Resultado** Total de registos encontrados Data/Hora **Data e hora de execução** 

 $\Box$ **XGS** 

## **Meus registos**

Apresenta a lista de salvaguardas. Esta funcionalidade só está disponível para utilizadores registados.

Esta opção permite criar listas com os registos marcados ou com salvaguardas para posterior visualização ou processamento (por exemplo, o envio de registos por Email)

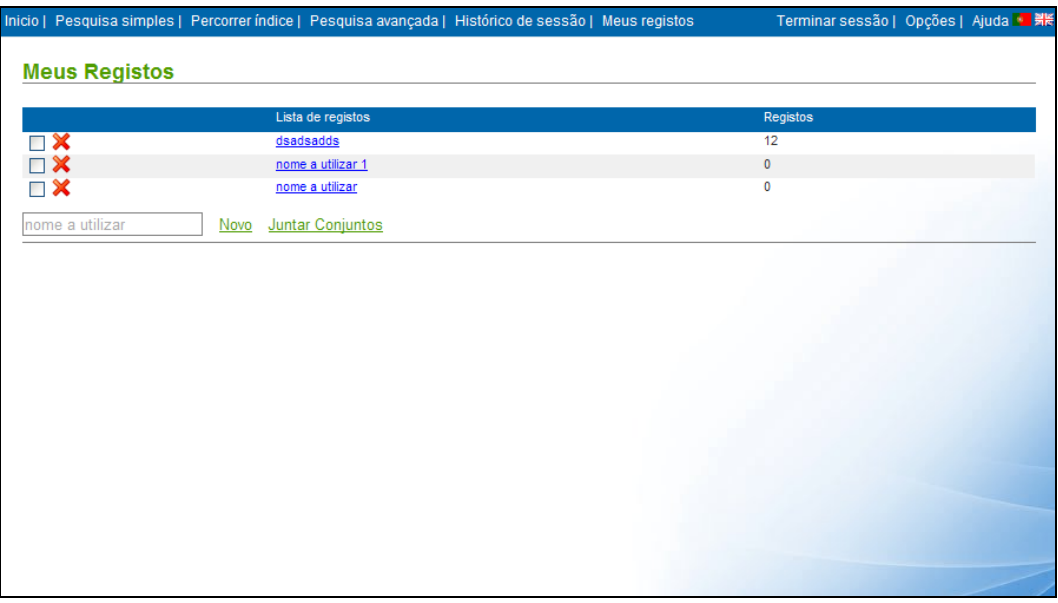

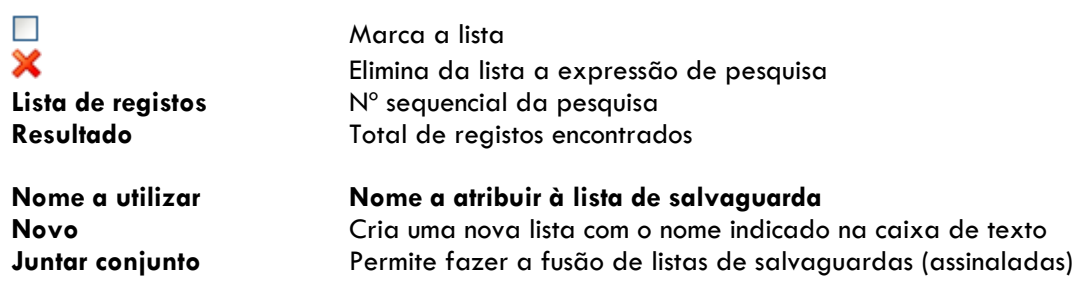

## **Iniciar sessão**

O acesso a algumas funcionalidades da interface, como por exemplo a alteração de dados pessoais, reservas, renovações e consulta do histórico exigem que o utilizador esteja devidamente autorizado. Para tal, deve existir um registo prévio do utilizador que pode ser feito diretamente na biblioteca ou através da interface de consulta, preenchendo um formulário de proposta de inscrição que deverá ter a confirmação da biblioteca.

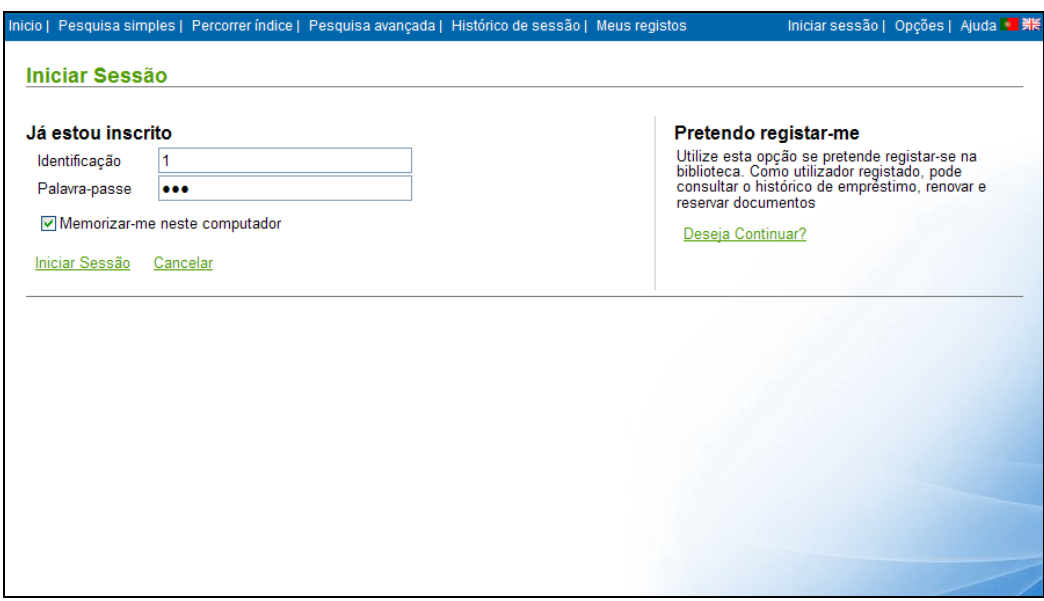

Através desta página pode executar 2 tipos de operações

#### **"Já estou inscrito"**

implica o prévio consentimento da biblioteca

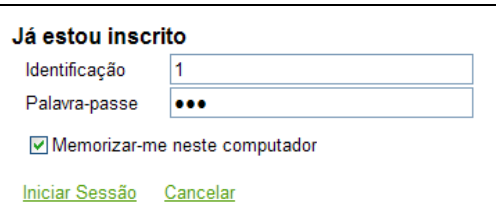

**"Pretendo registar-me"** proposta de registo/adesão

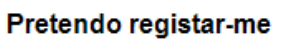

Utilize esta opção se pretende registar-se na<br>biblioteca. Como utilizador registado, pode<br>consultar o histórico de empréstimo, renovar e reservar documentos

Deseja Continuar?

Para que um utilizador tenha acesso a dados pessoais tem que se identificar (nome do utilizador e password)

#### **Leitor registado**

Independentemente da forma como o leitor é registado na biblioteca (local ou remotamente via Web) significa que existe um conjunto de dados e autorizações registadas no sistema de empréstimo que lhe dão ou não permissão para que , através do sistema de consulta pública possa ter acesso aos seus dados pessoais. É da responsabilidade de cada entidade garantir todas as condições de segurança (acesso a dados pessoais, histórico, etc).

Tratando-se de um leitor devidamente autorizado para aceder a este serviço basta preencher o formulário que se segue com o seu username e password:

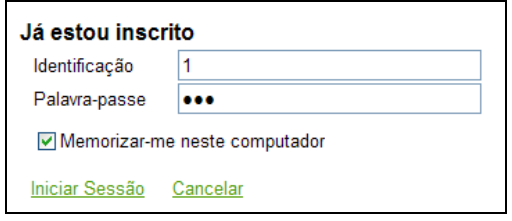

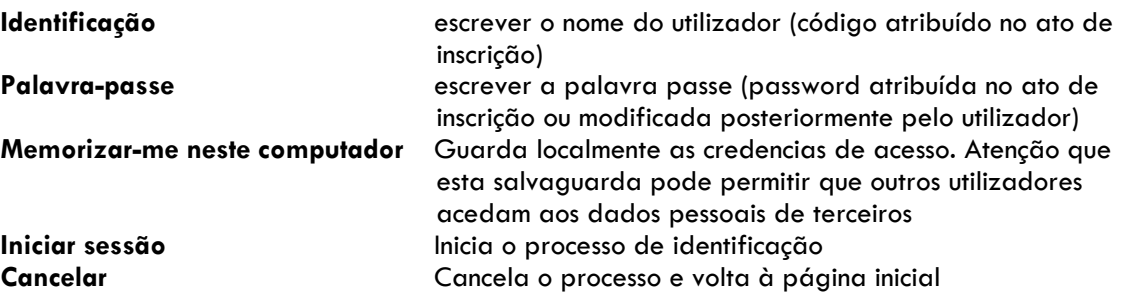

#### **Registo de novo leitor**

Este é um serviço que a instituição pode disponibilizar à comunidade.

Sendo o objetivo da interface de consulta estar disponível par ao mundo, a disponibilização deste serviço tem riscos. Isto significa que qualquer pessoa se pode registar mesmo com dados falsos. Quando alguém se inscreve é criado um novo registo no módulo de empréstimo mas numa tabela paralela à dos leitores correntes. É da responsabilidade da biblioteca dar ou não seguimento às propostas de inscrição.

#### **Nota**

Um leitor só pode ter acesso aos seus dados pessoais depois autorizado pela instituição.

Para iniciar proposta de inscrição o utilizador deve preencher e submeter o seguinte formulário:

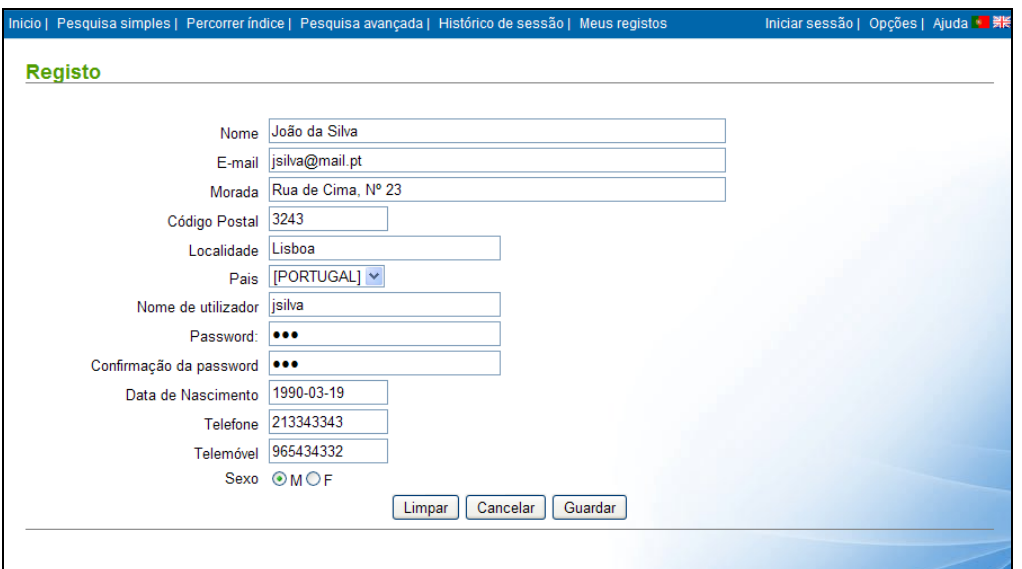

Após seleção da opção "Gravar" é apresentada a seguinte mensagem.

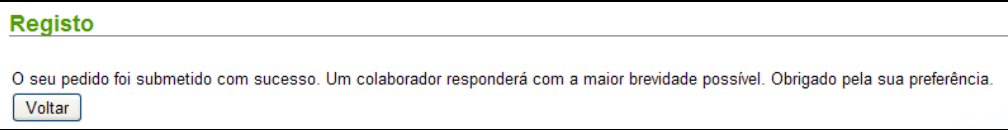

#### **Nota**

O sistema de empréstimo envia automaticamente um mail a notificar o utilizador da sua inscrição.

## **Terminar sessão**

Termina a sessão de trabalho. O utilizador deixa de ter acesso aos seus dados pessoais. Esta operação deve ser sempre executada. Caso o utilizador não o faça, o sistema assume o fim de sessão ao fim de 20 minutos desde que não haja qualquer atividade na sessão iniciada.

## **Opções**

Esta opção permite ao utilizar seleccionar um conjunto de parâmetros da interface, nomeadamente a língua de diálogo, o formato de apresentação, de impressão, bases de dados, etc.

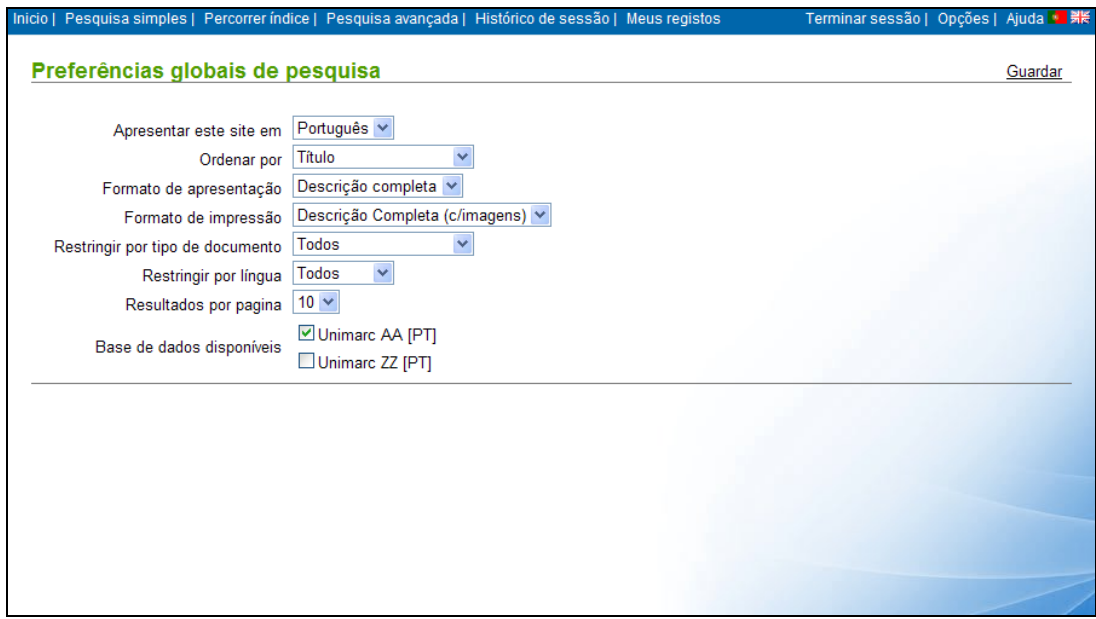

Depois da seleção dos parâmetros terminar com a opção **Guardar**

# **Consultar movimentos**

O acesso a esta página só é possível para utilizadores registados e identificados. A partir desta é possível ter acesso á consulta dos movimentos de empréstimo, reservas, renovações, multas etc.

## **Dados pessoais**

Permite a visualização e edição de alguns dos dados pessoais. Por razões de segurança dados como por exemplo o nome, morada, data de nascimentos, etc. só podem ser alterados diretamente pela biblioteca a pedido do leitor.

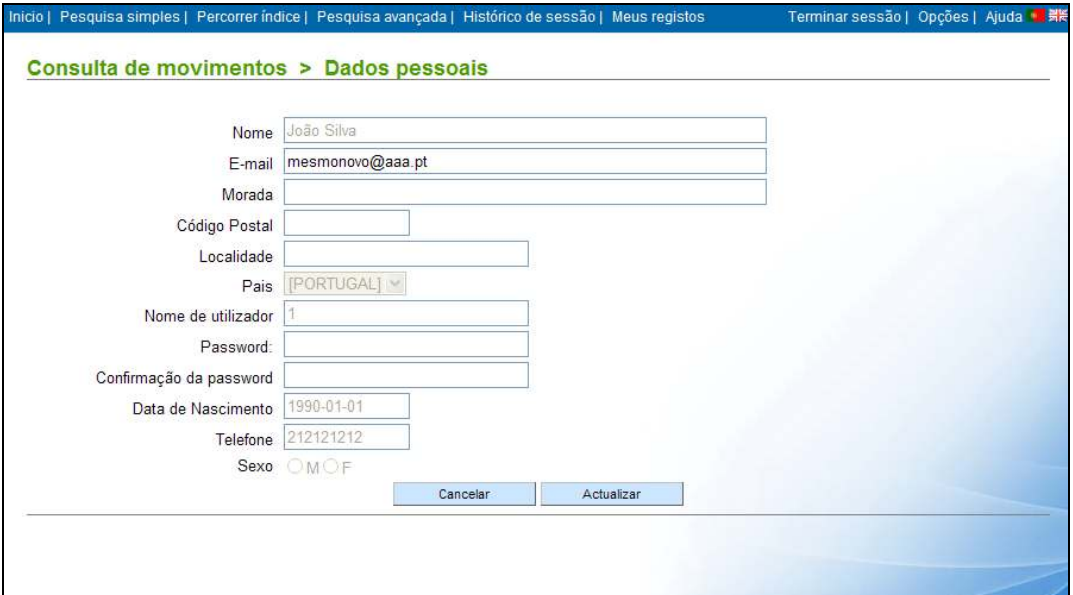

**Cancelar** Cancela a operação **Atualizar** Guarda as alterações

## **Empréstimos**

Apresenta a lista de todos os empréstimo em custo par ao leitor identificado. Esta lista contém alguns elementos de identificação da operação. Dependendo dos parâmetros definidos pela biblioteca, o documento pode ser ou renovado.

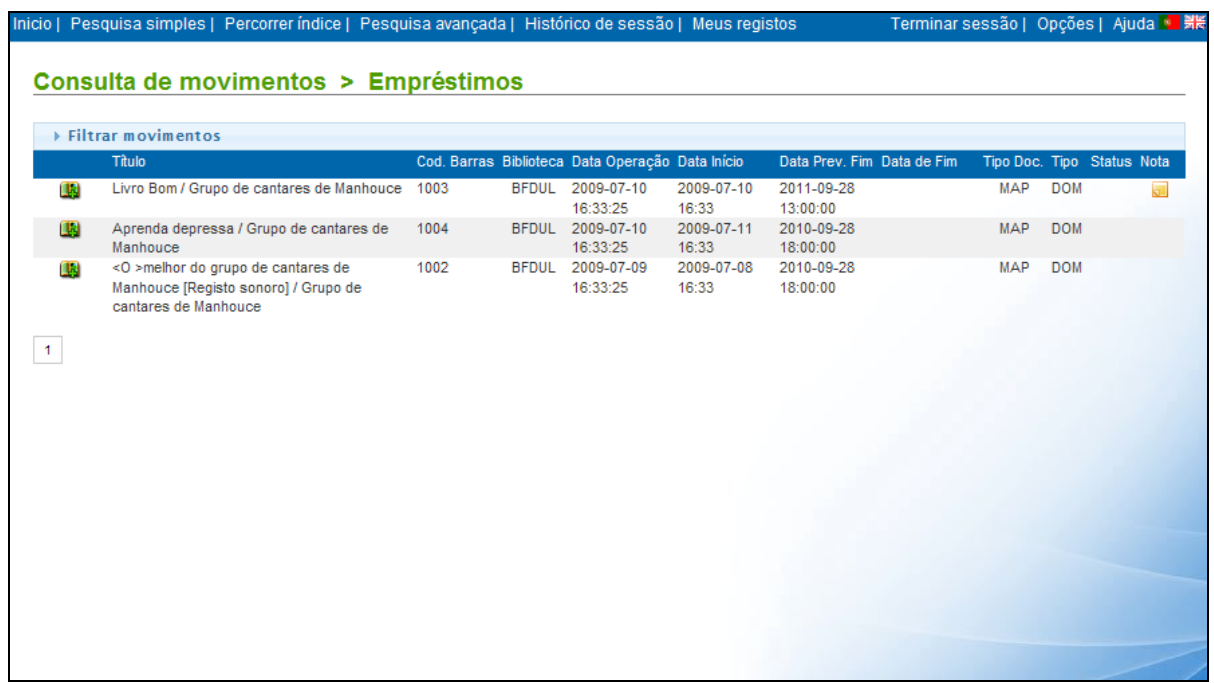

#### **Filtrar movimentos**

Permite apresentar na lista apenas um conjunto de movimentos seleccionados por vários critérios.

**Data da operação (início/ fim)** Datas limite em que o movimento ocorreu

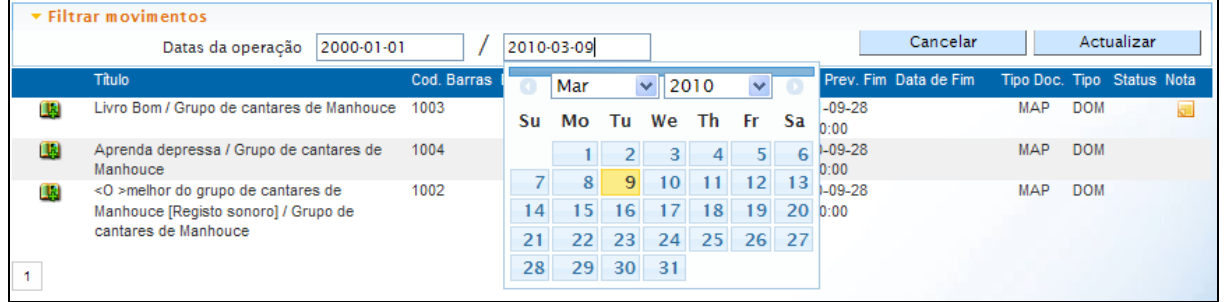

#### **Renovação de um exemplar**

O acesso a esta funcionalidade é reservado aos utilizadores registados e validados.

Ao seleccionar a opção **la** envia diretamente para o sistema um pedido de renovação.

O documento é renovado pelo nº de dias estabelecido pela biblioteca. A nova data de devolução será calculada com base na data da operação acrescida do nº de dias permitidos.

A operação pode não ser possível de realizar (atingido o nº máximo de renovações, reservas etc). Numa situação deste tipo será apresentada uma mensagem de alerta.

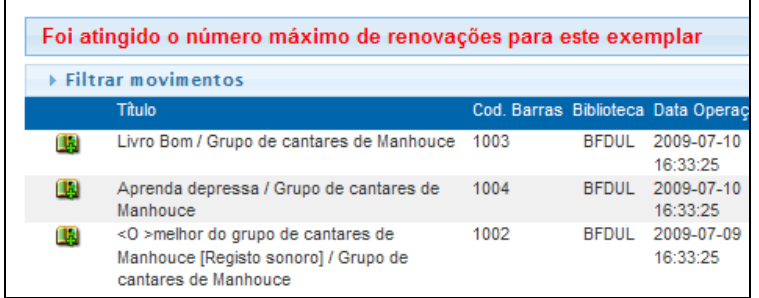

## **Histórico**

Apresenta a lista de todos os movimentos com o utilizador (devolução, empréstimos em custos, reservas etc). A lista apresentação cronologicamente por ordem descendente

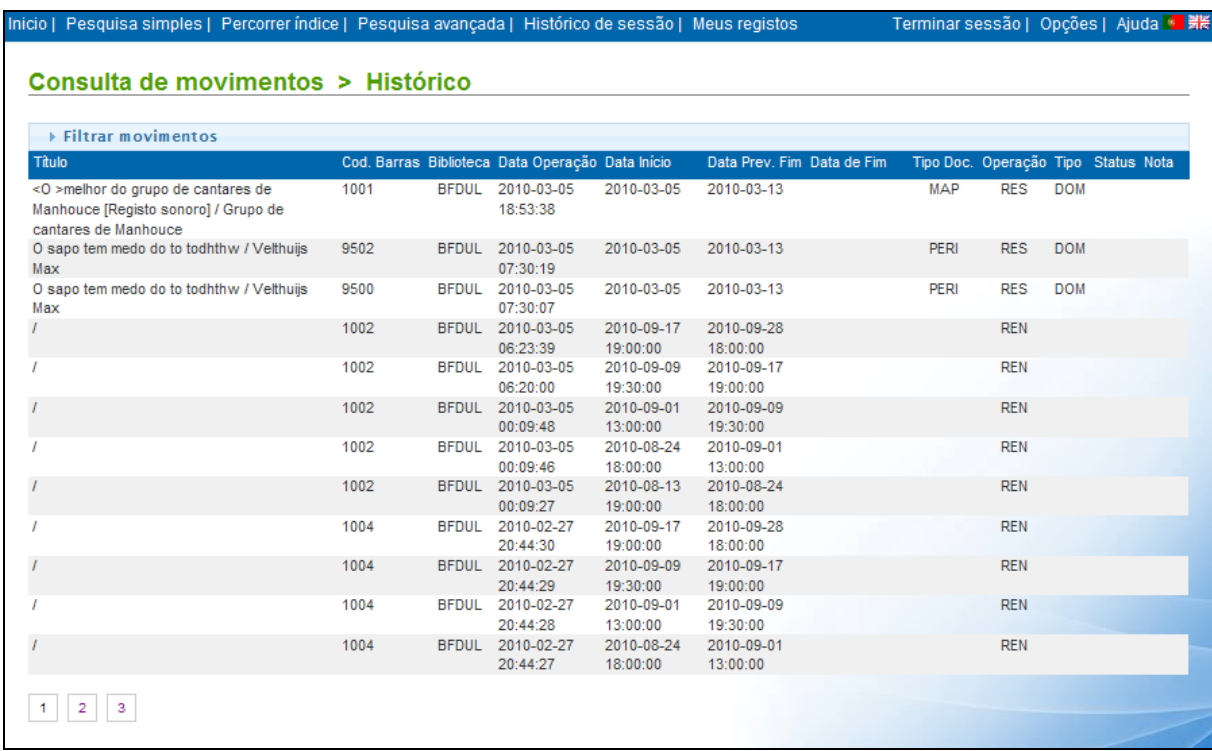

## **Filtrar movimentos**

Permite apresentar na lista apenas um conjunto de movimentos seleccionados por vários critérios.

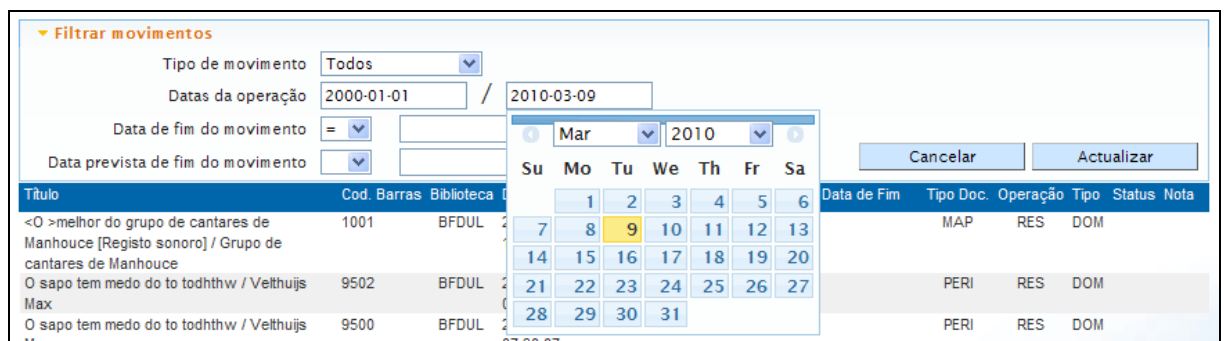

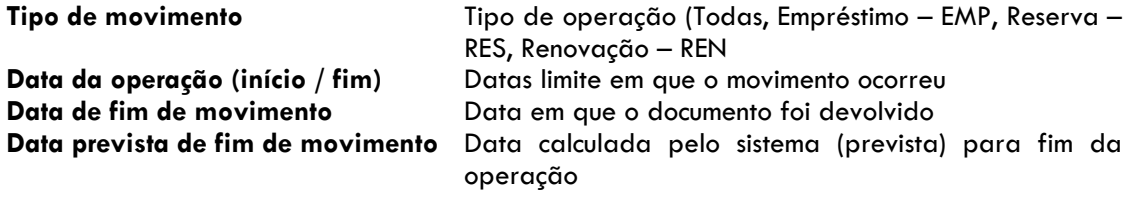

## **Penalizações**

Apresenta a lista de todos as penalizações aplicadas ao leitor. Estas resultam da infração das regras de empréstimo estabelecidas pela biblioteca (devoluções fora de prazo).

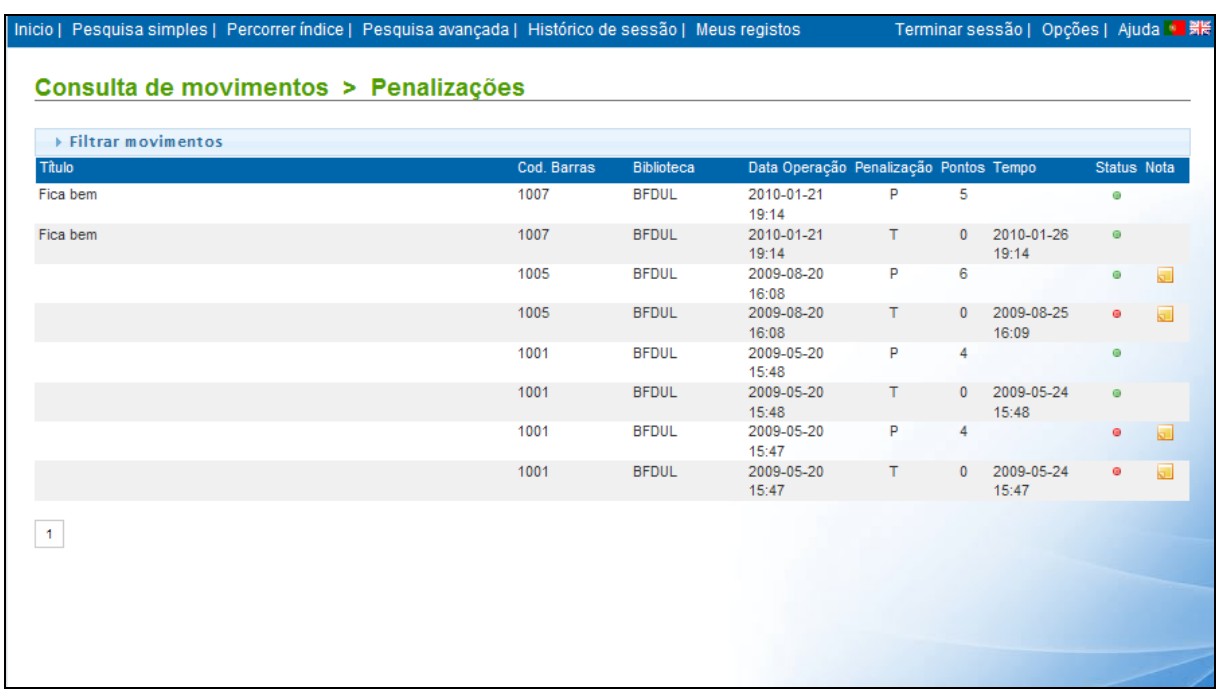

#### **Filtrar movimentos**

Permite apresentar na lista apenas um conjunto de movimentos seleccionados por vários critérios.

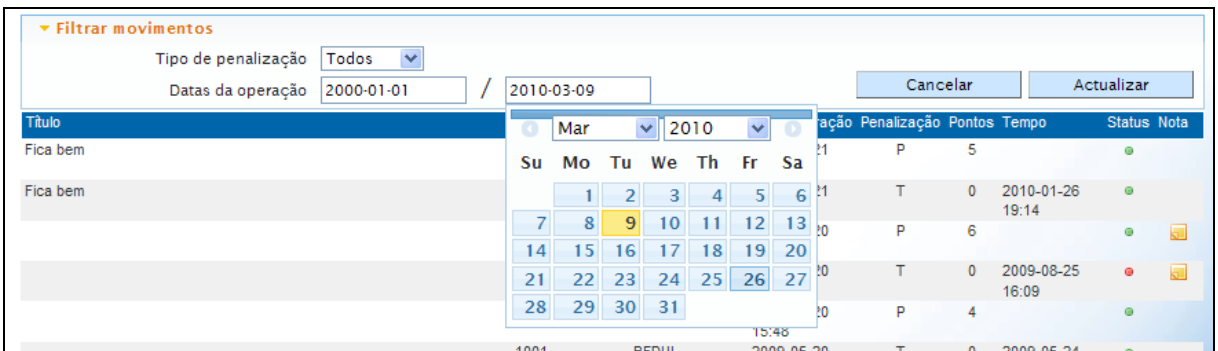

**Tipo de penalização** Tipo de operação (Todas, Pontos – P, Tempo – T ) Datas limite em que o movimento ocorreu

## **Notificações**

Apresenta a lista de todos as notificações registadas para o leitor. Estas podem resultar de operações no sistema de empréstimo ou geradas manualmente pelo staff da biblioteca.

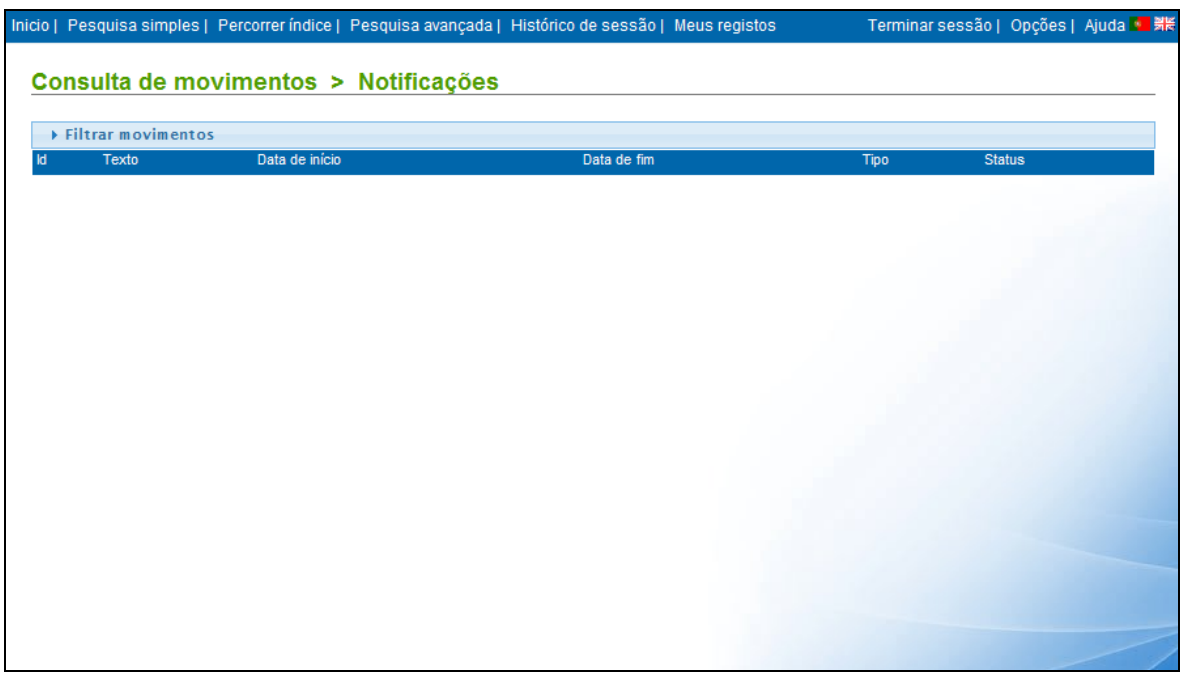

#### **Filtrar movimentos**

Permite apresentar na lista apenas um conjunto de movimentos seleccionados por vários critérios.

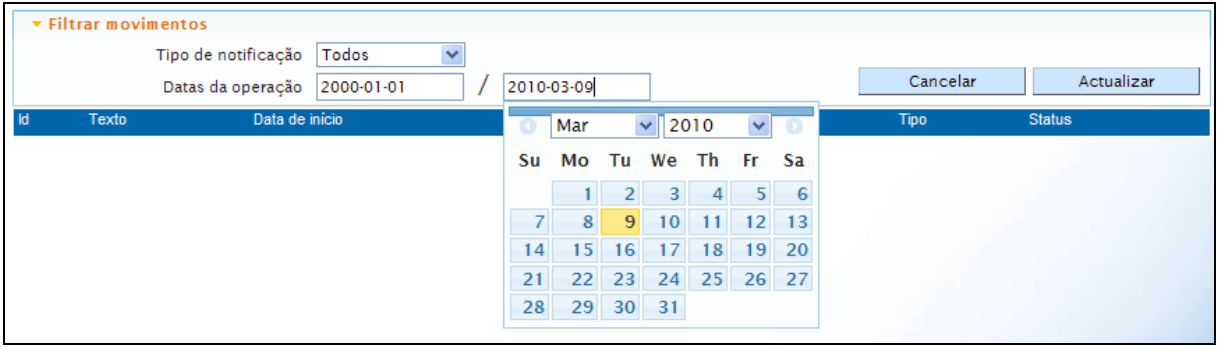

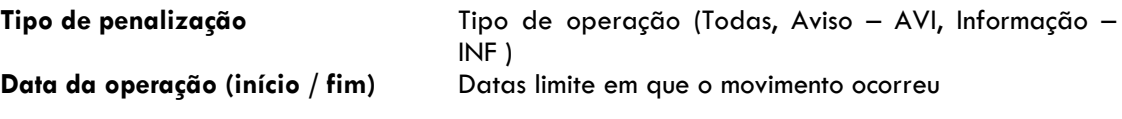

## **Visualização de resultados**

Após uma pesquisa os resultados são visualizados numa página onde são apresentados os registos com mais um menos detalhe (dependendo do formato seleccionado).

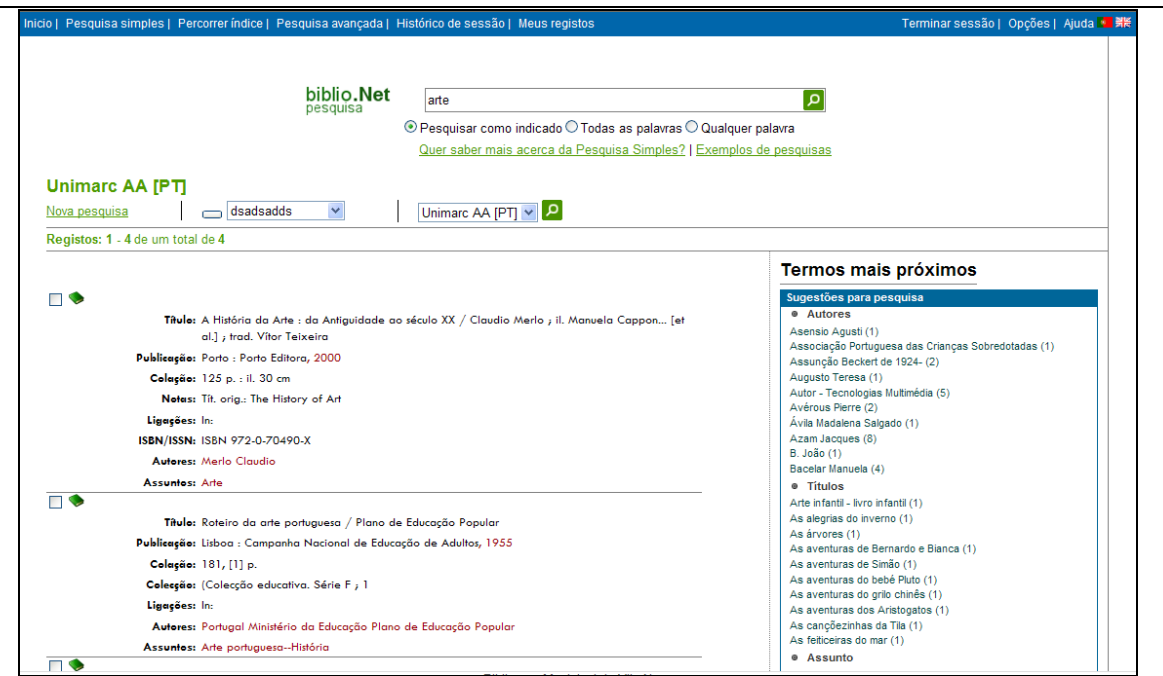

Descrição da página de resultados

| Refazer a expressão de<br>pesquisa | Apresenta a expressão de pesquisa, podendo ser modificada e<br>reexecutada                                                                             |                                                                                                    |
|------------------------------------|----------------------------------------------------------------------------------------------------|----------------------------------------------------------------------------------------------------|
|                                    | biblio.Net                                                                                                    | م ا<br>arte                                                                                                    |
|                                    |                                                                                                    | $\textcolor{blue}{\bullet}$ Pesquisar como indicado $\textcolor{blue}{\circ}$ Todas as palavras $\textcolor{blue}{\circ}$ Qualquer palavra |
| Nova pesquisa                      | Executa nova pesquisa (página da pesquisa avançada)                                                                                                    |                                                                                                    |
|                                    | Nova pesquisa                                                                                                    |                                                                                                    |
| <b>Base de dados</b>               | Bases de dados disponíveis. A mesma pesquisa pode ser realizada<br>noutra base de dados. Para tal basta seleccionar da lista e premir<br>$em$ $\Omega$ |                                                                                                    |
| <b>Resultados</b>                  |                                                                                                    |                                                                                                    |
| <b>Marcar registos</b>             | Permite marcar o registo para seleção $\Box$                                                                                                    |                                                                                                    |
| Ver detalhes                       | Mostra detalhes sobre o registo, nomeadamente em que bibliotecas<br>se encontra, o nº de exemplares e as condições de empréstimo.                      |                                                                                                    |
| Sugestões para pesquisa            | Termos alfabéticos mais próximos do termos indicado na expressão<br>de pesquisa, Estes termos referem-se aos índices de autores,<br>assuntos e títulos |                                                                                                    |
| Histórico das pesquisas            | Apresenta a lista das pesquisas mais recentes. Pode ser de novo<br>executada                                                                           |                                                                                                    |

#### **Visualização de resultados**

Ao seleccionar o icon a associado a cada documento é apresentada uma nova página com a indicação das bibliotecas onde o documento existe e detalhes acerca do exemplar.

A partir desta lista é possível fazer a reserva do documento (depende das regras definidas pela biblioteca)

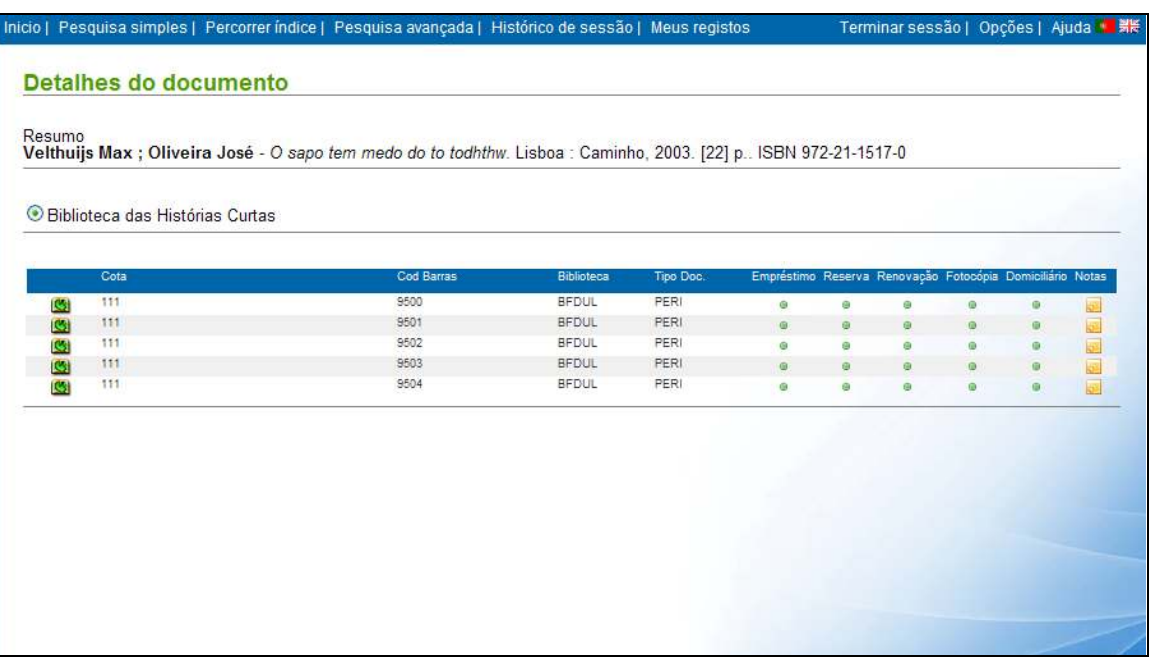

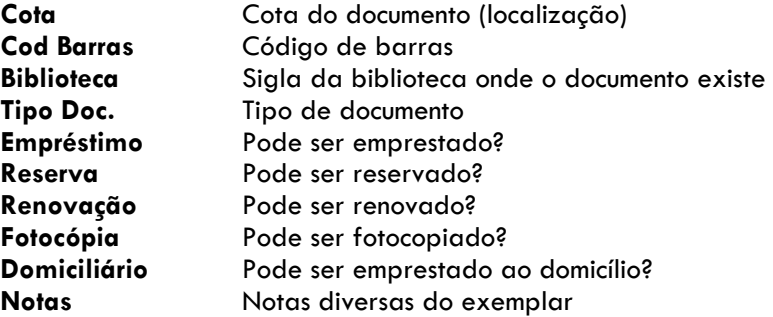

#### **Reserva de um exemplar**

O acesso a esta funcionalidade é reservado aos utilizadores registados e validados.

Ao seleccionar a opção  $\Omega$  associada a cada exemplar é iniciado o processo de reserva.

O utilizador apenas tem de indicar a data de início da reserva. O sistema pode retornar uma mensagem de indisponibilidade ou de confirmação.

A reserva funciona apenas como uma intenção de empréstimo, podendo a mesmo não poder ser satisfeita por vários motivos (atraso na entrega, renovação, etc)

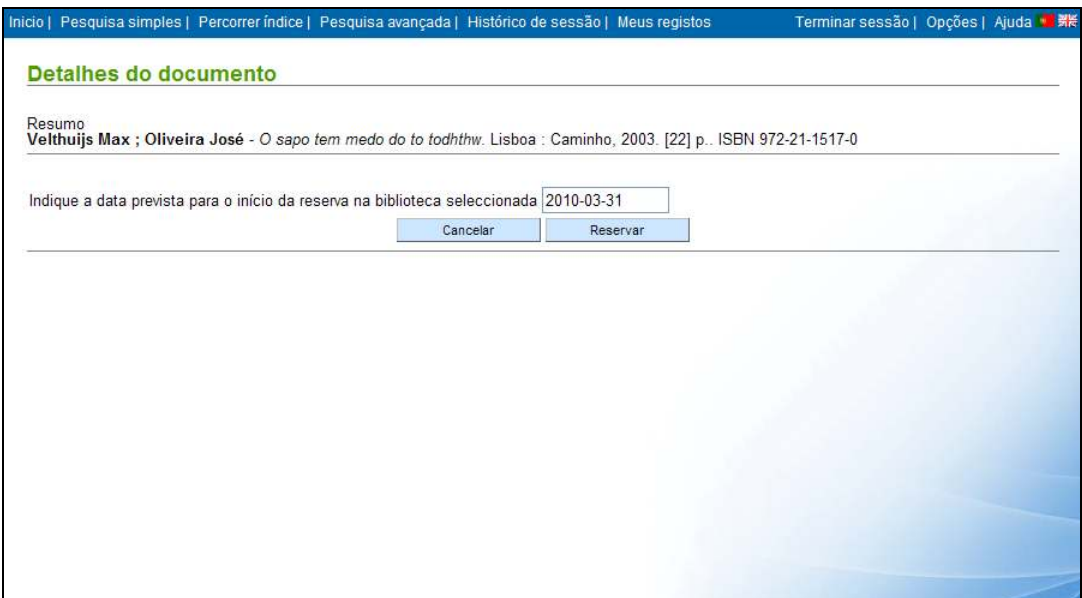

**Cancelar** Cancela a operação **Renovar** Envia pedido de reserva